# Panduan Proses Nilai di SIMASTER oleh Dosen

Menu Proses Nilai di SIA SIMASTER Dosen ini dapat digunakan untuk menyimpan data nilai mahasiswa serta memproses nilai sesuai dengan persentase bobot nilai dari masing-masing komponen jenis nilai. Jenis nilai terdiri dari: UAS, UTS, Tugas, Kuis, dan Presentasi. Apabila ada jenis nilai lainnya silakan hubungi Direktorat Pendidikan dan Pengajaran.

Laman : simaster.ugm.ac.id Login : SSO

Tahapan Proses Nilai adalah:

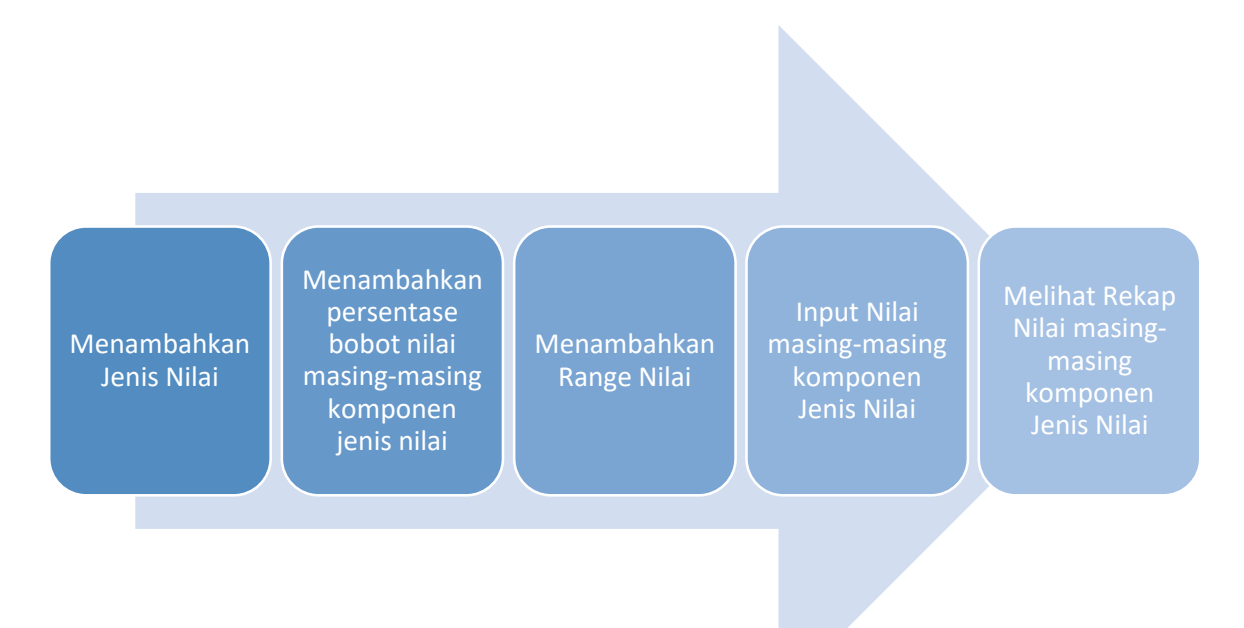

#### **1. Menambahkan Jenis Nilai**

Langkah-langkah untuk menambahkan jenis nilai adalah sebagai berikut:

a) Silakan login ke laman simaster.ugm.ac.id, atau dengan aplikasi SIMASTER di HP.

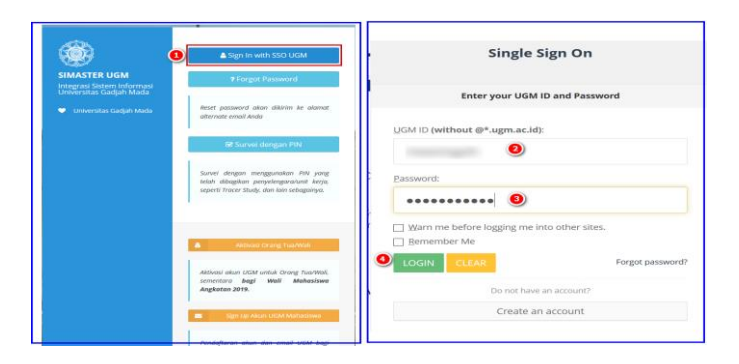

b) Pilih menu **Proses Nilai** sub menu **Setting Jenis Nilai.**

Pada bagian ini ditampilkan berapa % bobot nilai yang belum diset.

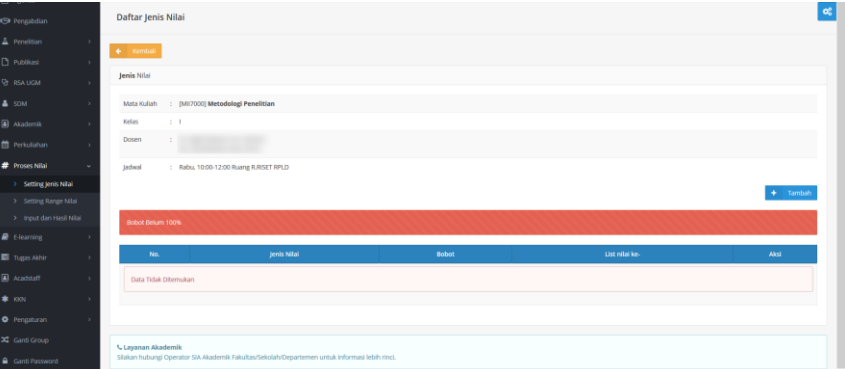

c) Klik tombol <sup>+</sup> Isanbah untuk menambah persentase bobot Jenis Nilai. Jenis nilai terdiri dari: UAS, UTS, Tugas, Kuis, dan Presentasi.

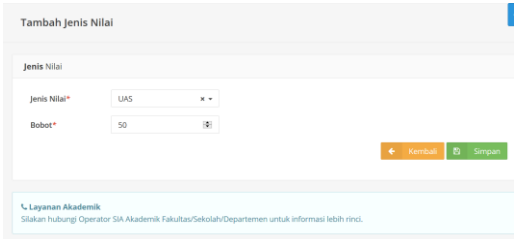

d) Silakan lengkapi isian data Jenis Nilai dan Bobotnya kemudian klik <sup>B simpan</sup>. Sebagai contoh bobot nilai UAS: 50, UTS: 25, Tugas: 10 , Kuis: 5, dan Presentasi: 10

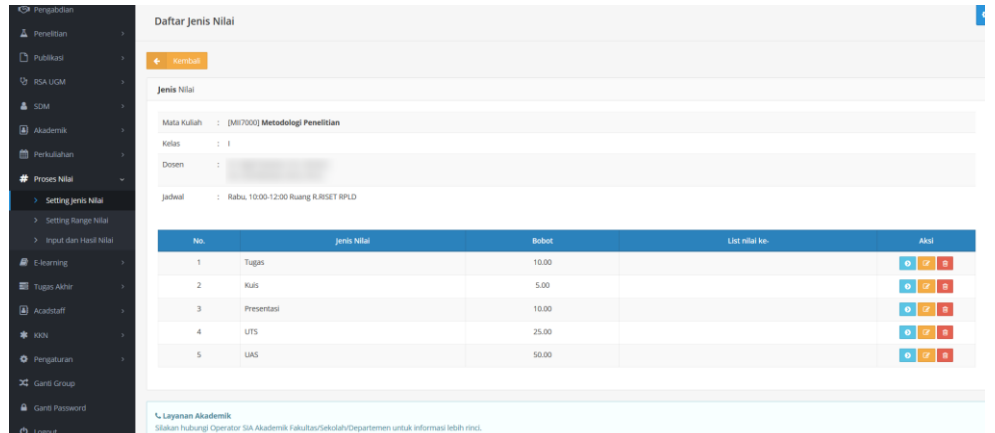

Pada bagian ini terdapat 3 (tiga) tombol yaitu:

- $\bullet$ Untuk setting bobot nilai dari masing-masing komponen Jenis Nilai
- Untuk mengubah persentase bobot Jenis Nilai
- $\begin{tabular}{|c|c|c|c|} \hline \quad \quad & \quad \quad & \quad \quad \\ \hline \quad \quad & \quad \quad & \quad \quad \\ \hline \quad \quad & \quad \quad & \quad \quad \\ \hline \quad \quad & \quad \quad & \quad \quad \\ \hline \end{tabular}$ Untuk menghapus data jenis nilai, tombol hapus ini tidak aktif apabila persentase bobot masing-masing masing komponen jenis nilai sudah diisi.

#### **2. Menambahkan persentase bobot nilai dari masing masing komponen jenis nilai.**

Jenis nilai terdiri dari: UAS, UTS, Tugas, Kuis, dan Presentasi. Sebagai contoh Tugas, Kuis, dan Presentasi terdiri dari 4 (Empat) kali pelaksanaan; sedangkan UTS dan UAS masingmasing 1 (Satu) kali pelaksanaan.

Langkah-langkahnya adalah sebagai berikut:

a) Setelah tahapan 1 di atas, silakan klik tombol  $\bullet$  untuk menambahkan setting bobot nilai dari masing-masing komponen Jenis Nilai.

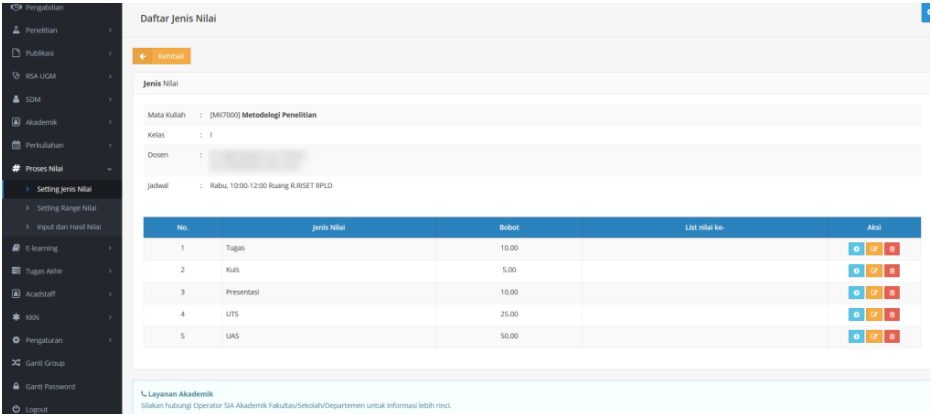

Maka akan tampil seperti di bawah ini:

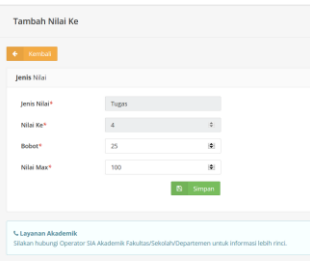

b) Lengkapi isian data kemudian klik tombol  $\boxed{B}$  simpan, apabila bobot nilai belum 100% akan ada peringatan. Isian **nilai max** ini akan berpengaruh ke nilai maksimal yang bisa diinputkan di menu **Proses Nilai** sub menu **Input dan Hasil Nilai**

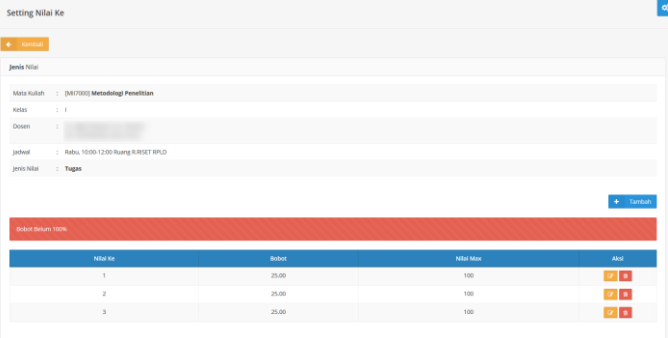

c) Isikan data sampai bobot nilai 100%, maka akan tampil seperti di bawah ini:

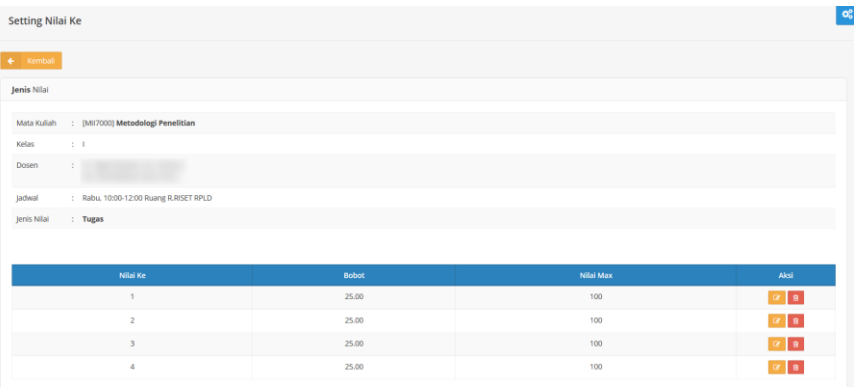

d) Klik tombol  $\leftarrow$  Kembali untuk mengisikan jenis nilai yang lain.

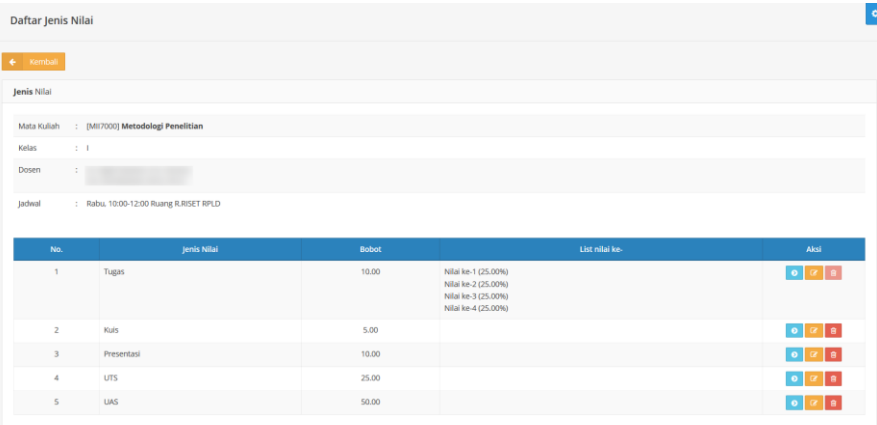

e) Isikan data persentase masing-masing komponen jenis nilai sampai selesai (persentase bobot nilai masing-masing komponen jenis nilai 100%).

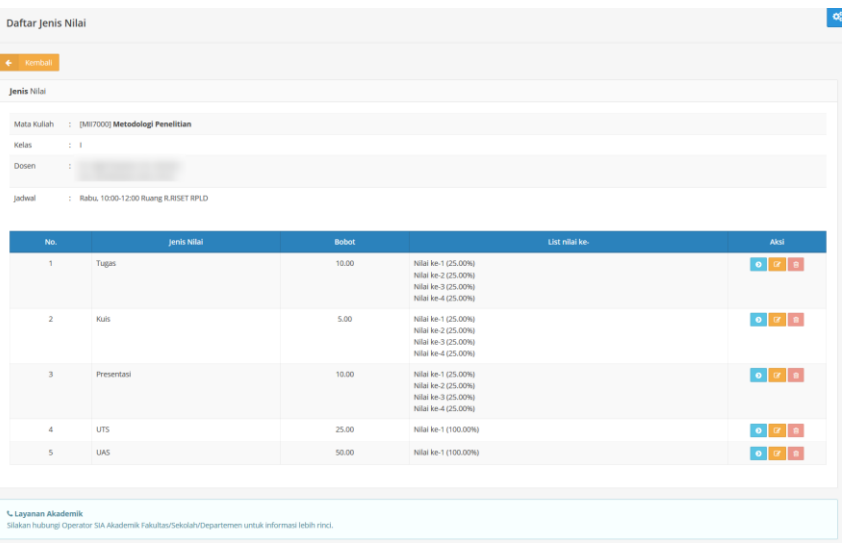

### **3. Menambahkan Range Nilai**

Langkah-langkah untuk menambahkan jenis nilai adalah sebagai berikut:

a) Silakan login ke laman simaster.ugm.ac.id, atau dengan aplikasi SIMASTER di HP.

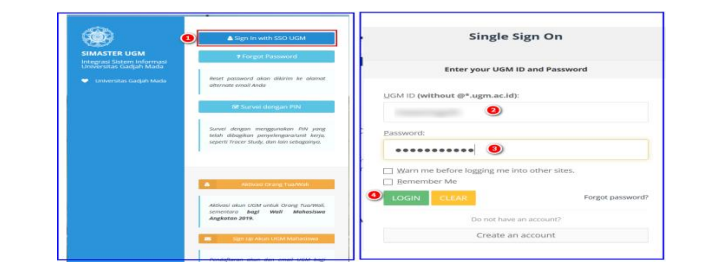

b) Pilih menu **Proses Nilai** sub menu **Setting Range Nilai.** Pilih semester kemudian klik

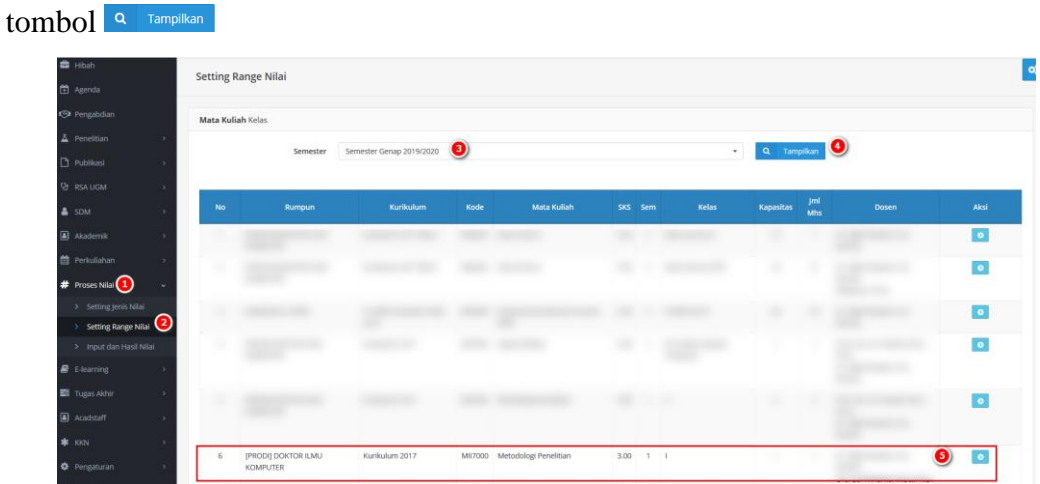

c) Untuk menambahkan range nilai silakan klik tombol pada bagian **Aksi. Pastikan Rumpun dan nama mata kuliah sesuai,** karena satu dosen bisa mengampu mata kuliah lebih dari satu rumpun.

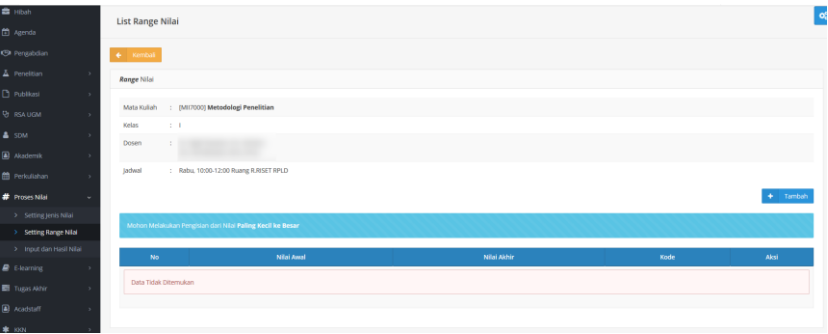

**d**) Silakan klik tombol **telah kana kuntuk menambahkan Range Nilai**, contoh range nilai sesuai

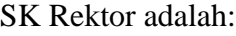

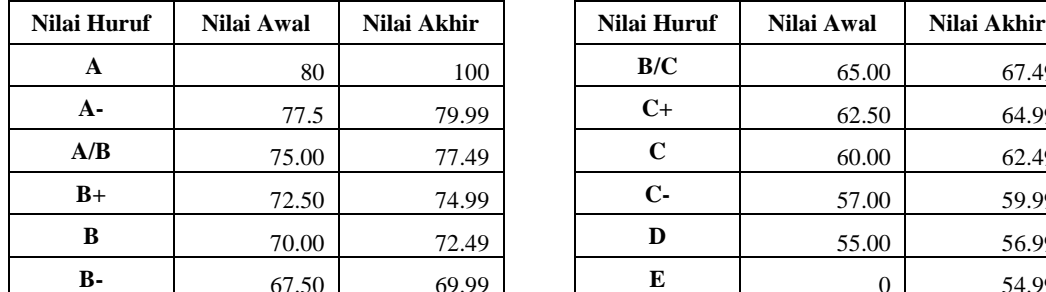

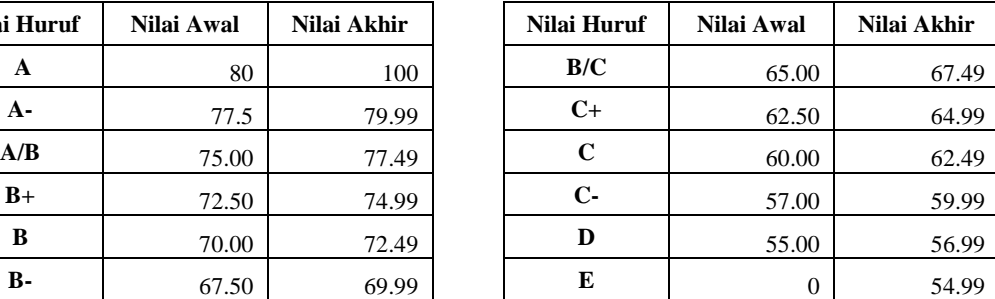

**Mohon melakukan pengisian nilai paling kecil ke besar (Mulai dari nilai E, D, C-, C, dst).**

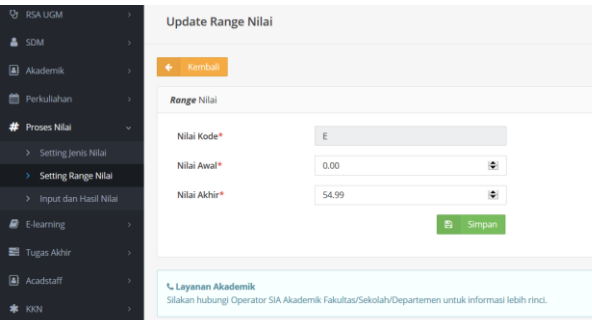

e) Lengkapi isian data. maka akan tampil seperti di bawah ini:

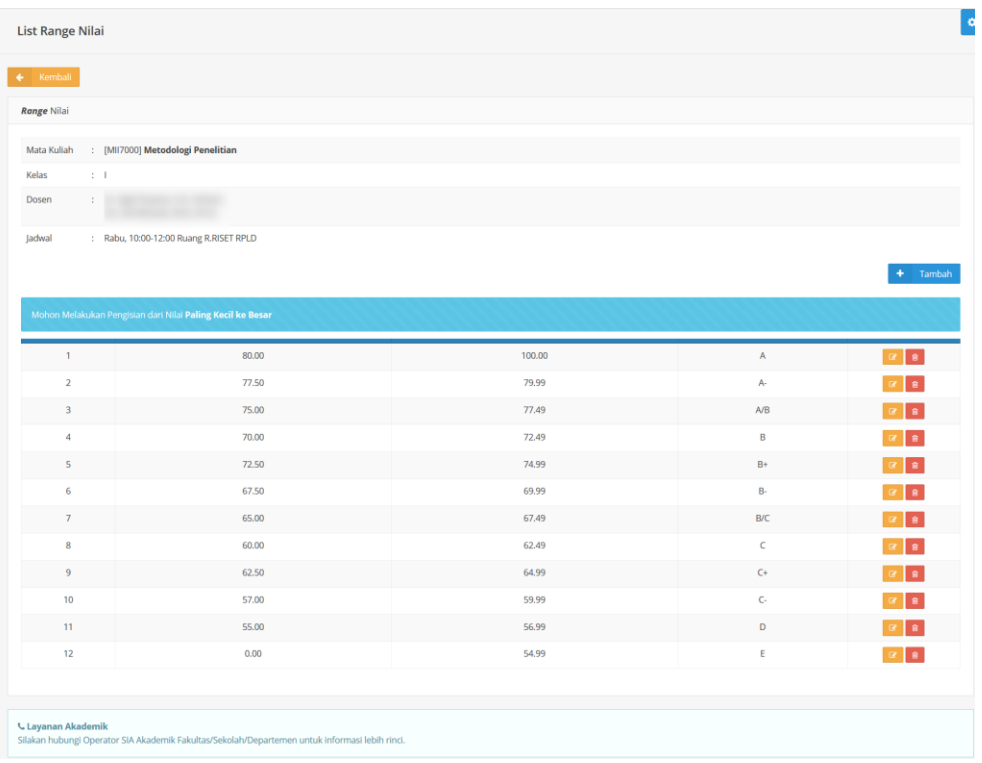

## **4. Input nilai masing-masing komponen jenis nilai**

Langkah-langkahnya adalah sebagai berikut:

- a) Silakan login ke laman simaster.ugm.ac.id. atau dengan aplikasi SIMASTER di HP.
- b) Pilih menu **Proses Nilai** sub menu **Input dan Hasil Range.** Pilih semester kemudian klik

tombol<sup>Q</sup> Tampilkan

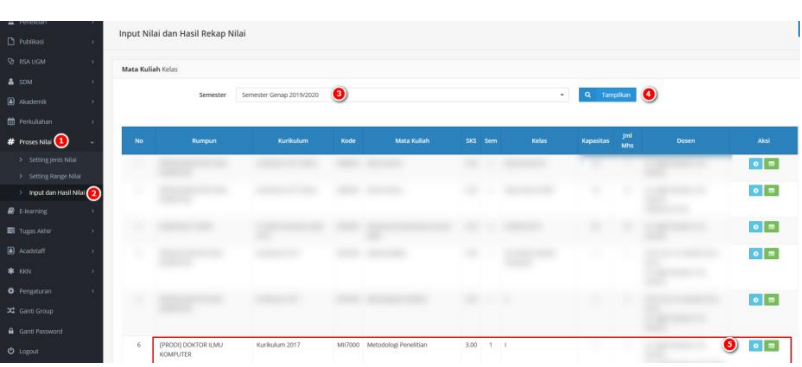

Pada bagian ini terdapat 2 (dua) fasilitas yaitu:  $\bullet$  detail untuk input nilai

untuk melihat rekap nilai masing masing komponen jenis nilai

c) Silakan klik tombol  $\bullet$  untuk melakukan input nilai.

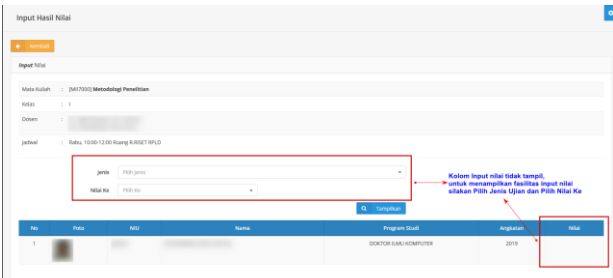

d) Kolom Input nilai tidak tampil. untuk menampilkan fasilitas input nilai silakan **Pilih Jenis Ujian** dan **Pilih Nilai Ke.**

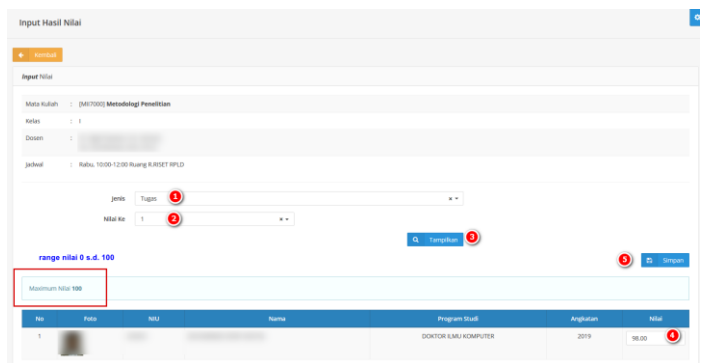

e) Lengkapi isian data Jenis Nilai. Nilai Ke-. dan Nilai kemudian klik tombol **B** simpan

## **5. Melihat rekap nilai masing-masing komponen jenis nilai.**

Langkah-langkahnya adalah sebagai berikut:

a) Silakan login ke laman simaster.ugm.ac.id. atau dengan aplikasi SIMASTER di HP.

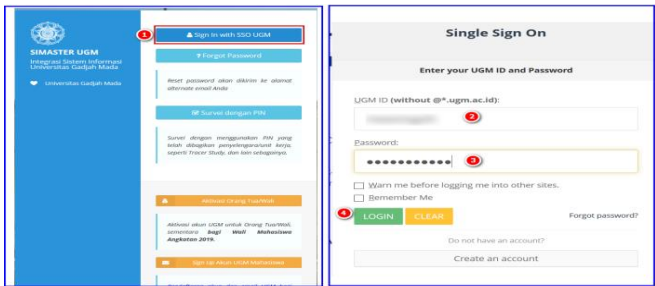

b) Pilih menu **Proses Nilai** sub menu **Input dan Hasil Range.** Pilih semester kemudian klik

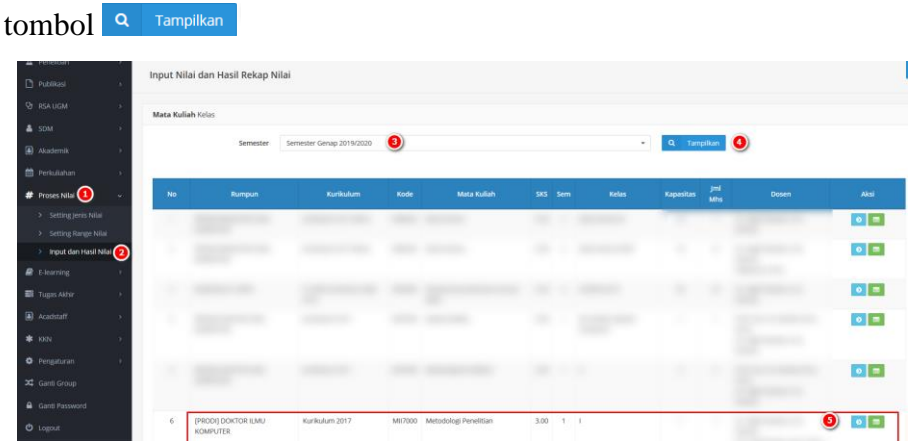

Pada bagian ini terdapat 2 (dua) fasilitas yaitu:

**d** detail untuk input nilai

**untuk melihat rekap nilai masing masing komponen jenis nilai** 

c) Silakan klik tombol **u**ntuk melakukan **Rekap Nilai**.

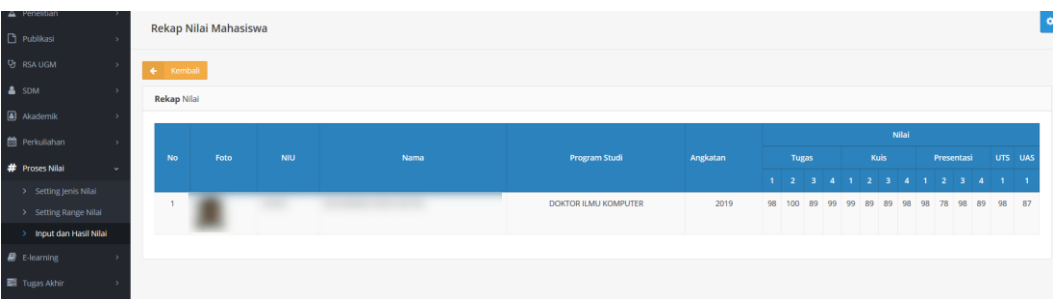

d) Apabila ada nilai yang tidak sesuai bisa diubah melalui menu Proses Nilai sub menu Input dan Hasil Nilai (Tahapan 3.1 Input nilai masing-masing komponen jenis nilai)